# **TABLE OF CONTENTS**

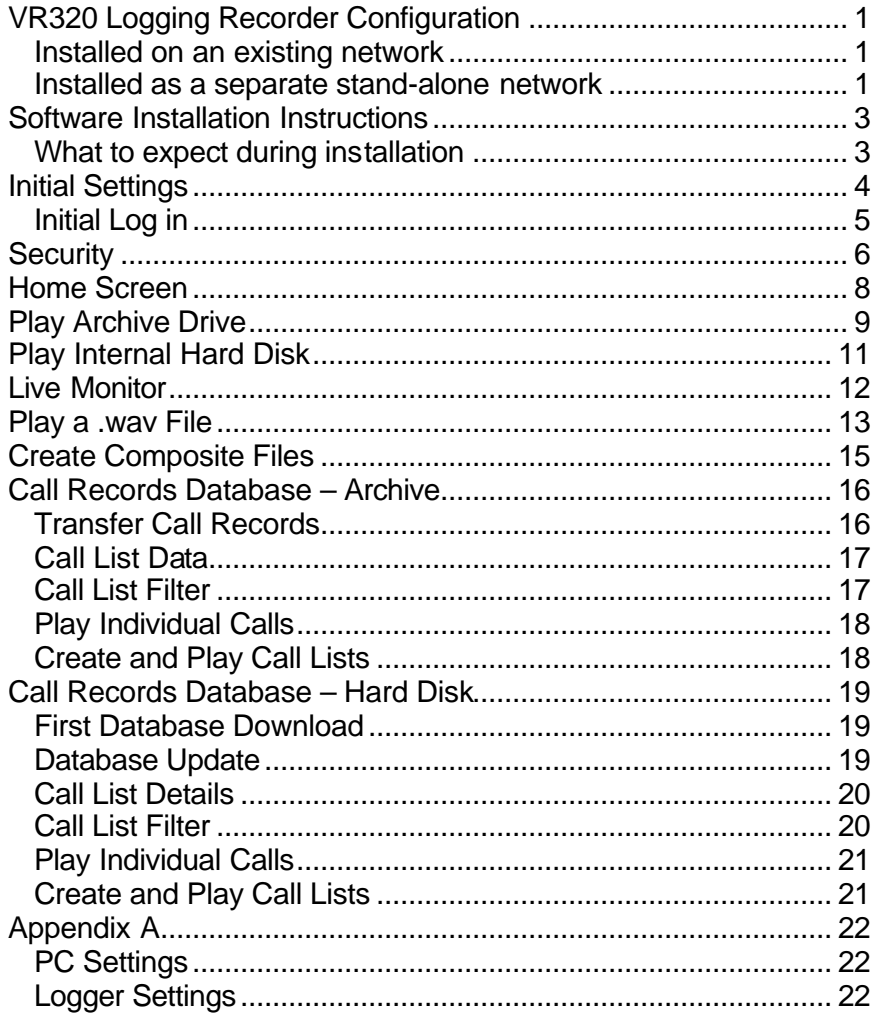

### **VR320 Logging Recorder Configuration**

Before proceeding with the setup of the Network Access software, configure the logging recorder(s) on the network.

#### **Installed on an existing network**

The network administrator must provide:

- A unique IP address for each logging recorder
- The subnet mask
- The gateway setting if appropriate

#### **Installed as a separate stand-alone network**

- Set all PC and Logger subnets masks the same
- Delete any gateway settings that may be stored in the PC(s)
- Enter the default gateway setting of the logger to 255.255.255.255.
- Appendix A shows an example of a stand-alone network configuration

Enter the assigned addresses and other information using the front panel controls of each logger.

- 1. Stop recording to the archive drive(s) and internal hard disk.
- 2. Press the **Setup** function key.
- 3. Press the **System** soft key.
- 4. Press the **More** function key *five times*.
- 5. Access the following parameter configuration screens by pressing the soft key directly under the desired option:
- **IPaddr** Enter a designated IP address that is a combination of 12 numbers, separated by a period into groups of three, for example 192.046.153.252.
- **IPmask** Enter the IP mask designated by the network administrator. Double-check that the numbers are correct then press the keypad **Enter** key. The keypad left and right arrows may be used to move forward and back among the numbers.
- **Gateway** Enter the default gateway address designated by the network administrator or 255.255.255.255 for none. Double-check that the numbers are correct then press the keypad **Enter** key.
- **NetSound** To hear communications when audio over the network is disabled, a hard wire connection between the line output of the logging recorder and an external speaker must be provided. Note: Audio must be enabled over the network to use the .wav file features of the Network Access software.

To toggle between Enable and Disable, press the **Change** soft key. Press the **Done** soft key to store the selection.

- 6. **IMPORTANT** To store the changes made, recycle power to the logging recorder.
- 7. We recommend that you ping the logger at this point to check your settings:
	- 1. Open the MS-DOS window.
	- 2. Type the word ping, followed by a space, then the IP address of the logging recorder.
	- 3. Click return. The MS-DOS window should look like this:

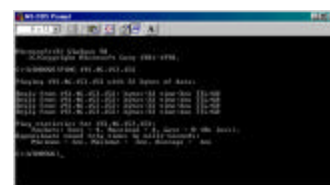

#### **Install the Network Access software**

- 1. With the Eventide software CD loaded, click **Run** from the Windows Start menu.
- 2. Type setup.exe in the Run window.
- 3. Follow the instructions displayed on the screen.
- 4. A shortcut icon will automatically appear in the Start button menu.

#### **What to expect during installation**

- 1. Depending on the version of Windows running in the PC, the Eventide program may have to upgrade the Windows system files. **This may necessitate one or more restarts of the PC.** Follow the screen instructions and restart when asked. After each restart, run setup.exe again.
- 2. During the initial installation process, there may be several instances when you are asked if you wish to keep your current file, when prompted, click **Yes**.
- 3. The PC may report an Access Violation if a version of a file being copied from the software already exists in the computer. When prompted, click **Ignore**. This file does not need to be copied.
- 4. If during the installation procedure a "Registration Error" appears, click **Ignore**.

### **Initial Settings**

Before the logging recorder responds to commands from the Network Access software three tasks must be completed.

- Connect the logging recorders to the existing network. To create a LAN environment independent of an existing network, connect a crossover Ethernet cable between the logging recorder and the network card of the computer, or, for multiple units, install a hub.
- IP addresses previously assigned to the logging recorders on the network must be entered into the Network Access software.
- Passwords and access restrictions must be assigned to individual users.

#### **Launch the program**

1. Click the **Network Access** icon in the Start menu.

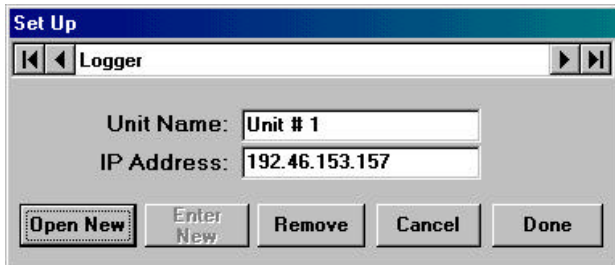

- 2. To set up the first logging recorder, click **Open New**.
- 3. Identify the recorder by typing a moniker in the Unit Name field. Use any combination of letters, numbers, or symbols. A typical example is Unit #1.
- 4. Type the same IP address in the IP Address field as the one previously assigned to the corresponding logging recorder

using a dot to separate the number groups. *Omit Leading zeros*. If a single logging recorder will be used, click **Enter New** to store the data, then **Done** to launch the program. Otherwise proceed to step five.

- 5. To enter additional logging recorder addresses, click **Open New**. Enter Unit Names and IP Addresses for other logging recorders on the network. To save these entries click **Enter New**. To save these changes and launch the Login Screen, click **Done**.
- 6. If you remove a logging recorder from the network, or change its IP Address, bring it up on this screen and click **Remove**. To save the change and return to the Home Screen, click **Done**.
- 7. To abort this process without saving settings, click **Cancel**.

#### **Initial Log in**

1. Log in by entering the default name: eventide and the default password: password, then click **Enter**. Note that these items are case sensitive and the defaults must be entered using lower case letters.

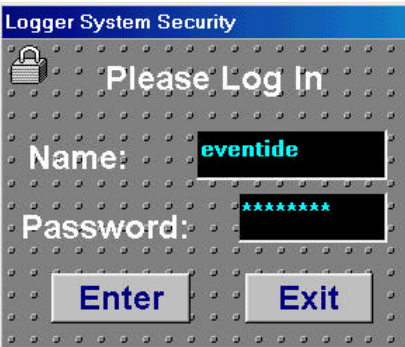

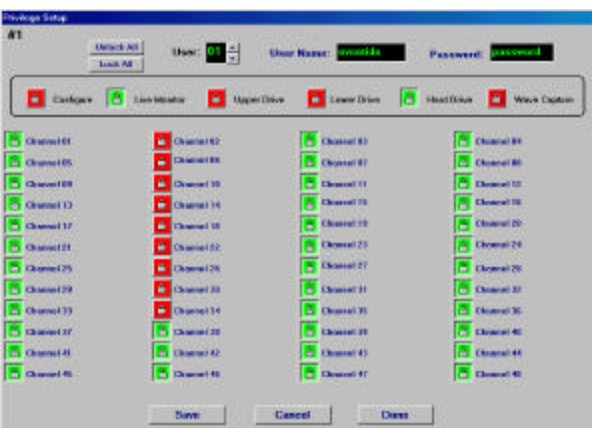

**Security**

Create a profile for each user that includes a password along with access permissions and restrictions. Here, access to the archive drives, internal hard disk, and specific channels may be granted or denied. Additionally, users may be granted or denied the ability to configure the software, monitor live communications, and create .wav files.

- 1. To open the Setup window, click the **wrench** icon on the Home Screen.
- 2. To open the Privilege Setup window, click **Security**.
- 3. Select a User number then type a User Name and Password in the corresponding fields. This is the same information required to log in to the program. Any combination of eight letters, digits, or symbols can be used. Note that these fields are case sensitive.
- 4. To grant access to all available features, click **Unlock All**.To deny access to all features, click **Lock All**.

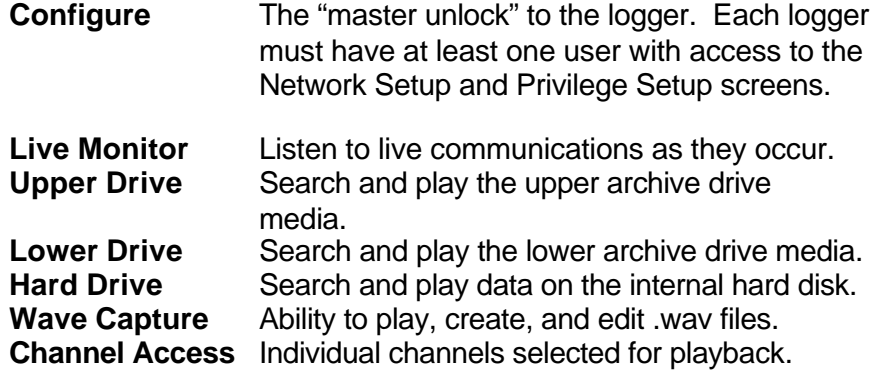

- 5. The padlock icon to the left of each item indicates whether access is granted (green) or denied (red). To toggle between the two, click the icon.
- 6. To store the user information, click **Save**. Scroll to the next User number and enter a User Name, Password, and profile for another user, being sure to click **Save** after each user entry. To reject an entry, click **Cancel**. To exit from this window and return to the Home Screen, click **Done**.

#### **Home Screen**

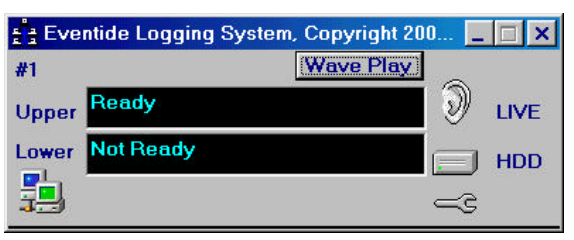

To access the different windows of the Network Access program, click buttons or icons on this Home Screen. Multiple Home Screens will appear if multiple recorders are on the network.

- Search and play archived media in the Upper or Lower archive drive by clicking on its corresponding field. Access to the Call Records Database and Wave File features is available while playing.
- Monitor live communications by clicking the **ear** icon.
- Search and play recent communications by clicking the **HDD** (Hard Disk Drive) icon. Access to the Call Records Database and Wave File features is available while playing.
- Set passwords and user profiles or adjust network settings by clicking the **wrench** icon.
- Play previously recorded .wav files by clicking **Wave Play**.
- A locked padlock icon indicates restricted features.
- Return to this Home Screen from other screens by clicking **Home**.
- To exit the program, click the **X** button located in the upper right corner of the Home Screen window.

## **Play Archive Drive**

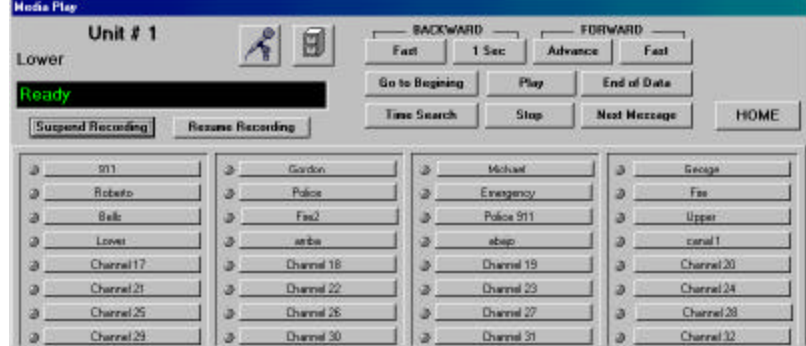

To access this Media Play screen, click the Upper or Lower archive drive field on the Home Screen.

- A locked padlock icon will appear over any restricted feature or channel.
- Media in the process of recording cannot be searched without first suspending the transfer of data from the internal hard disk to the archive drive. To temporarily suspend the transfer of data, click **Suspend Recording**. When finished reviewing the media, automatically transfer data recorded while the drive was in use by clicking **Resume Recording**. The logging recorder will fast forward to end of data on the media and resume normal operation.
- Select and deselect a channel for playback by clicking its box. A green LED to the left of the channel box indicates channel activity. Any combination of up to four channels can be simultaneously selected for playback.
- To search by time and date, activate the Search submenu by clicking **Time Search**. Enter the search time and date desired where indicated.
- To begin playing from the beginning of the media, click **Play**.
- Rewind and fast forward through the data by clicking the **<**  (less than) or **>** (greater than) symbols. The speed adjustment of the command is indicated by multiple symbols.
- Record a .wav file by clicking the **microphone** icon.
- Access the Call Records Database by clicking the **file cabinet** icon.
- To exit this screen and return to the Home Screen, click **Home**.

# **Play Internal Hard Disk**

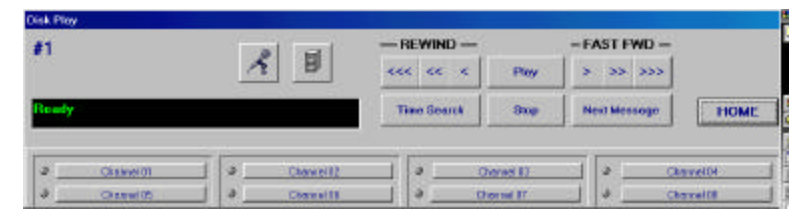

To access this Disk Play screen, click the **HDD** (Hard Disk Drive) icon on the Home Screen.

- A locked padlock icon will appear over any restricted feature or channel.
- Select and deselect a channel for playback by clicking its box. A green LED to the left of the channel box indicates channel activity. Select any number of up to four channels for simultaneous playback.
- To search by time and date, activate the Search submenu by clicking **Time Search**. Enter the search time and date desired where indicated.
- To begin playing from the beginning of the media, click **Play**.
- Rewind and fast forward through the data by clicking the **<**  (less than) or **>** (greater than) symbols. The speed adjustment of the command is indicated by multiple symbols.
- Record a .wav file by clicking the **microphone** icon.
- Access the Call Records Database by clicking the **file cabinet** icon.
- To exit this screen, click **Home**.

#### **Live Monitor**

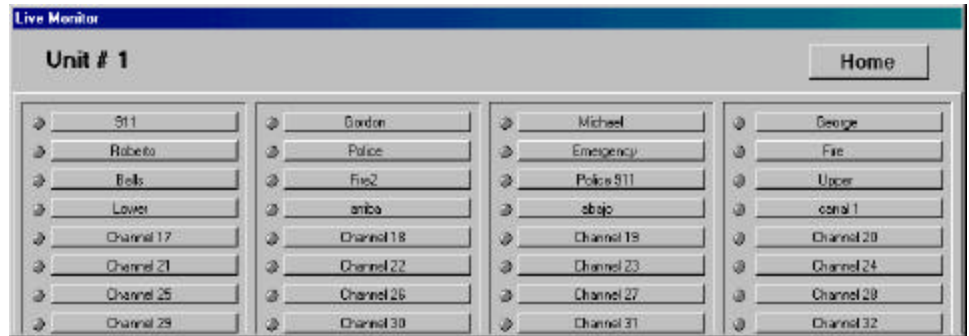

To access the Live Monitor window, click the **ear** icon on the Home Screen.

- A locked padlock icon will appear over any restricted feature or channel.
- Select and deselect a channel for playback by clicking its box. A green LED to the left of the channel box indicates channel activity. Select to simultaneously monitor any combination of up to four channels.
- To exit this screen and return to the Home Screen, click **Home**.

**Play a .wav File**

| <b>Wave Player</b> |                           |                                                            |                |               |                 |          |                        |
|--------------------|---------------------------|------------------------------------------------------------|----------------|---------------|-----------------|----------|------------------------|
|                    |                           | Sound Dip Archive                                          |                |               |                 |          |                        |
|                    | Descriptor                | Notes                                                      |                | Unit: Technol | Time            | Onto     | Film Norwe             |
| Police             |                           | john tool                                                  |                |               | 0 33322 AM      | 1/12/01  | GRAM RUSSUPORTS        |
| Police             |                           |                                                            | 7              |               | 0 93457 AM      | 101807   | <b>GRAMFILESIPORTA</b> |
| Fine               |                           |                                                            | ō.             |               | 0.11271244      | 1/11/01  | CRAWFILES (PORT)       |
|                    | ChargetO3                 |                                                            | D              |               | 0 11:38 \$5.464 | 11/15/00 | GRAWITLES UPCRIX       |
| ٠                  | Composite                 | All the date shows above accomagn                          | $\overline{D}$ |               | 01102841.AM     | 1(15(0)  | GRAMPLES (PORT)        |
| <b>Cardon</b>      |                           | this is a text clip to see it will a towap on the<br>Sot > | $\overline{D}$ |               | 0 521-6 AM      | 1/12/01  | SPAMPLES\PCRIT         |
| ٠                  |                           |                                                            |                |               |                 |          |                        |
| w                  | <b>PLAY WAVEFILE</b>      | (Double Click Window to Edit Notes)                        |                |               |                 |          | ×                      |
|                    |                           | Notes:                                                     |                |               |                 |          |                        |
|                    | ь                         | All the dista shown above accomage                         |                |               |                 |          |                        |
|                    | County<br>Composite       |                                                            |                |               |                 |          |                        |
|                    | Edit Single<br>Wasan Film |                                                            |                |               |                 |          | Home Stream            |

To access this Wave Player window, click **Wave Play** on the Home Screen.

Two types of previously recorded .wav files appear on this screen:

**Individual File:** Audio recorded in a single session.

**Composite File:** Two or more files combined into a single file.

- To play either type, click the gray box next to the desired file then click the button under PLAY WAVEFILE.
- Fields show the data recorded at the time the .wav file was created:

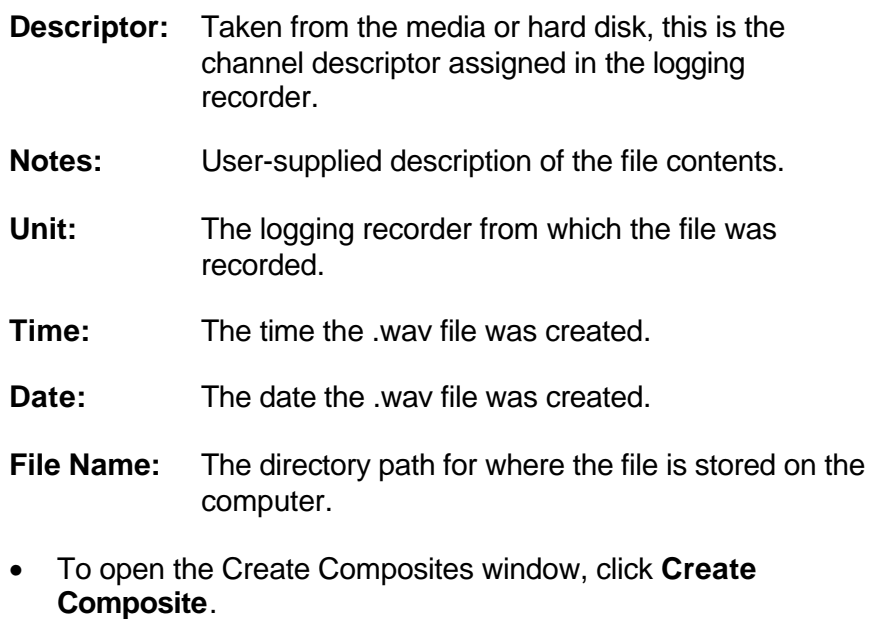

• To edit an existing file, click **Edit Single Wave File**.

#### **Create Composite Files**

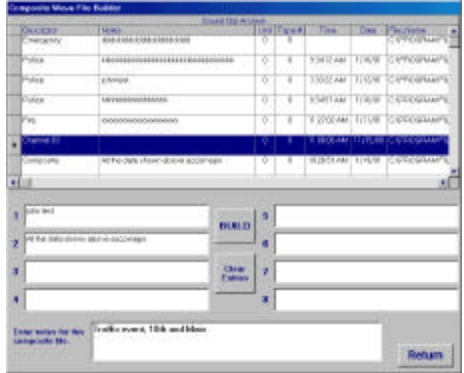

**Individual File:** A wav file created in a single session.<br>**Composite File:** Up to eight files compiled into one. Up to eight files compiled into one.

The Composite Wave File Builder displays the .wav files in the order they were recorded or compiled. Build a new composite file by combining up to eight previously recorded Individual or Composite files into a single file.

- Double click in the left-hand column next to the desired .wav file. The file description will appear in the first available build-field position. Repeat the process until all the desired .wav files have been included.
- Describe the composite file by typing in the notes field.
- To remove all files from the build fields, click **Clear Entries**.
- To save the composite .wav file, click **Build**.
- To exit this window and return to the Wave Play window, click **Return**.

#### **Call Records Database – Archive**

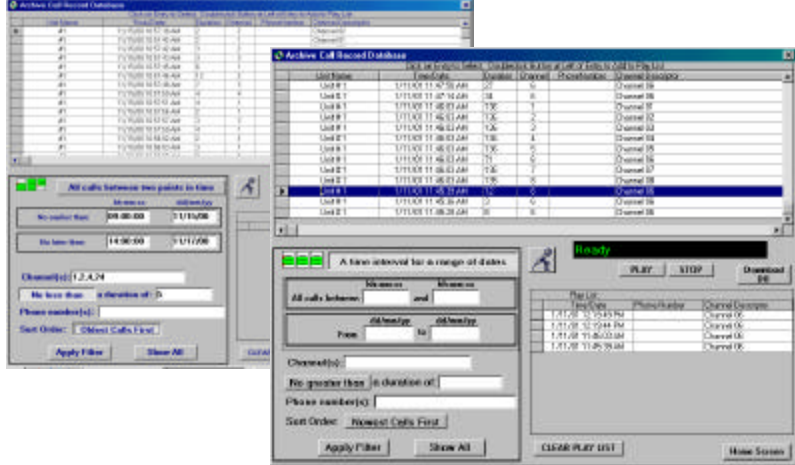

Bring up the Call Records Database from the media by clicking the file cabinet icon on the Media Play window.

#### **Transfer Call Records**

- 1. To transfer call records from the archive media to the computer hard disk, click **Download DB**.
- 2. Specify the required starting time and date then click **Download Records Starting From:**

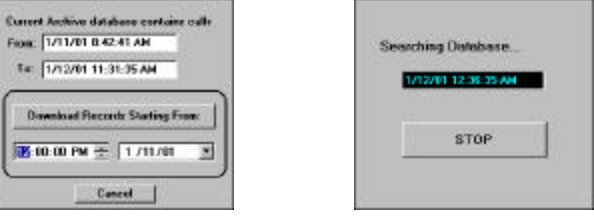

3. The transfer of data begins from the selected starting point. To halt the transfer of data, watch the time and date field until the desired point has been reached, then click **STOP**.

#### **Call List Details**

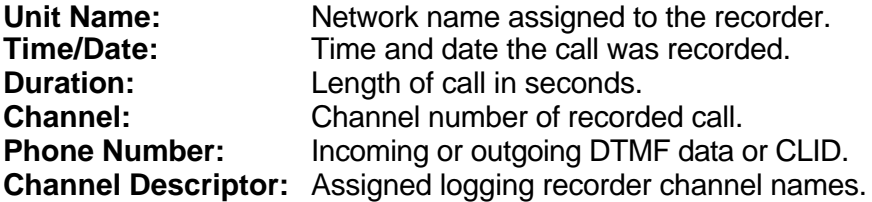

#### **Call List Filter**

2. To display communications in the most efficient manner, use any combination of filter and sort parameters.

**Range of dates and time** – Toggle between two types of time and date sorts by clicking either:

All calls between two points in time: Enter the starting time and day and ending time and day. Only calls that occurred within the designated time frame, and that fit all other sort criteria, will be displayed.

A time interval for a range of dates: Enter a start and stop time in the All calls between: field, then enter a range of dates in the From: field. Only calls that occurred on the days specified, occurred within the designated time frame, and fit all other sort criteria will be displayed.

**Channel(s):** Choose a specific number or range of channels to be displayed by listing them in this filed. Use a comma to delineate the channel numbers. Use an **\*** (asterisk) as a global- or a **?** (question mark) as a single-character wildcard.

**Duration:** Choose to eliminate from the call list any communications lasting less than or greater than a specified number of seconds.

**Phone Number:** Enter a telephone number in this field to display calls to and from that number. Use an **\*** (asterisk) as a global- or a **?** (question mark) as a single-character wildcard.

**Sort Order**: To choose to display Oldest Calls First or Newest Calls First, click this button to toggle between the two options.

- 3. Once the filter parameters have been set, click **Apply**. The call list will display the communications per the filter specifications.
- 4. To clear the filter parameters and display the complete call list, click **Show All**.

#### **Play Individual Calls**

1. To play a specific call from the call list, click in the gray column next to the desired call, then click **Play**. To stop playing, click **Stop**.

#### **Create and Play Call Lists**

- 1. To add calls to a play list, double click in the gray column next to the desired call. The call will appear in the call list field in the order it was selected.
- 2. To play the call list, click a call in the play list field, then click **Play**. To stop playing, click **Stop**.
- 3. To remove all calls from the play list, click **CLEAR PLAY LIST**.

#### **Call Records Database – Hard Disk**

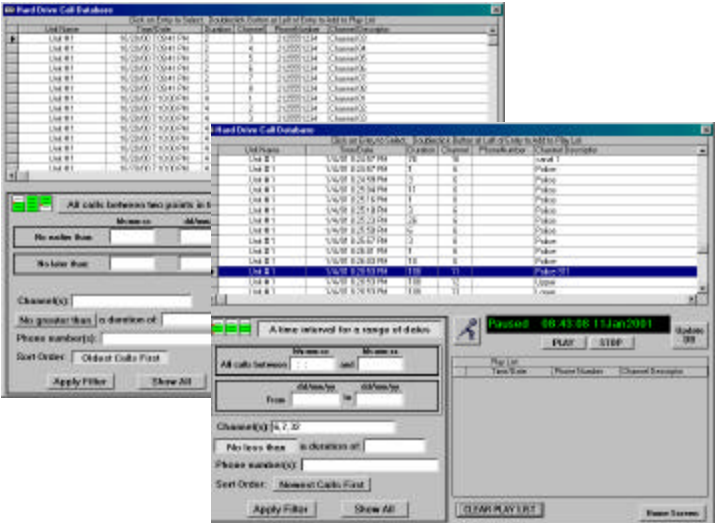

Bring up the Call Records Database from the hard disk by clicking the file cabinet icon on the Disk Play window.

#### **First Database Download**

Note: Because this is the first download of data, this procedure may take as long as 15 minutes to complete. Future updates will only take a few minutes.

To bring in the first Call Record Database from the internal hard disk, click **Update DB**. A list of all communications currently residing on the hard disk will be transferred to the PC.

#### **Database Update**

To purge old calls and add new ones to the call list, click **Update DB**.

**Call List Details**

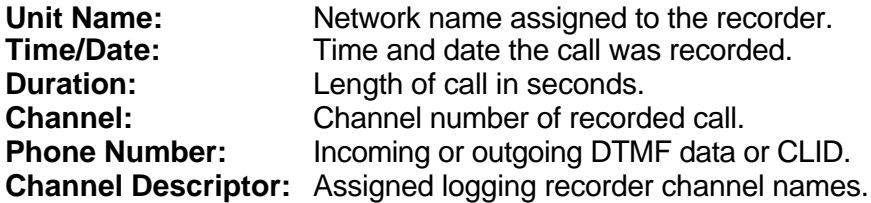

#### **Call List Filter**

1. To display communications in the most efficient manner, use any combination of filter and sort parameters.

**Range of dates and time** – Toggle between two types of time and date sorts by clicking either:

All calls between two points in time: Enter the starting time and day and ending time and day. Only calls that occurred within the designated time frame, and that fit all other sort criteria, will be displayed.

A time interval for a range of dates: Enter a start and stop time in the All calls between: field, then enter a range of dates in the From: field. Only calls that occurred on the days specified, occurred within the designated time frame, and fit all other sort criteria will be displayed.

**Channel(s):** Choose a specific number or range of channels to be displayed by listing them in this filed. Use a comma to delineate the channel numbers. Use an **\*** (asterisk) as a global- or a **?** (question mark) as a single-character wildcard.

**Duration:** Choose to eliminate from the call list any communications lasting less than or greater than a specified number of seconds.

**Phone Number:** Enter a telephone number in this field to display calls to and from that number. Use an **\*** (asterisk) as a global- or a **?** (question mark) as a single-character wildcard.

**Sort Order**: To choose to display Oldest Calls First or Newest Calls First, click this button to toggle between the two options.

- 2. Once the filter parameters have been set, click **Apply**. The call list will display the communications per the filter specifications.
- 3. To clear the filter parameters and display the complete call list, click **Show All**.

#### **Play Individual Calls**

1. To play a specific call from the call list, single click in the gray column next to the desired call, then click **Play**. To stop playing, click **Stop**.

#### **Create and Play Call Lists**

- 1. To add calls to a play list, double click in the gray column next to the desired call. The call will appear in the call list field in the order it was selected.
- 2. To play the call list, click any call in the play list field then click **Play**. To stop playing, click **Stop**.
- 3. To remove all calls from the play list, click **CLEAR PLAY LIST**.

Stand-alone PC and Logger Settings

# **PC Settings**

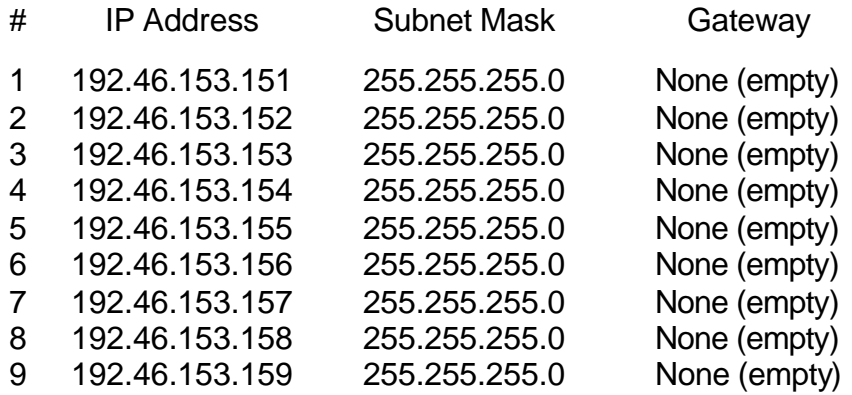

# **Logger Settings**

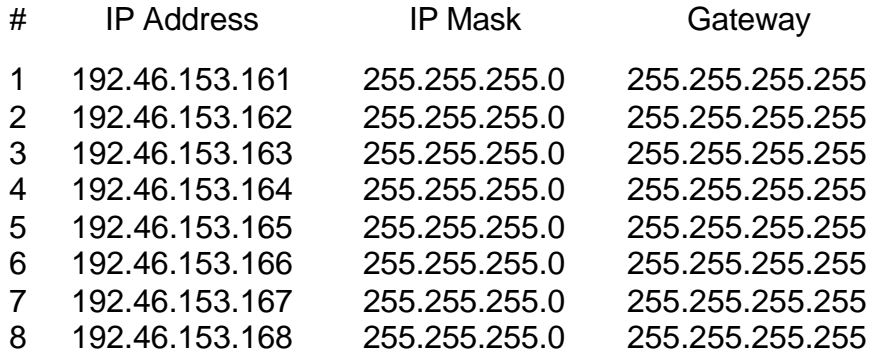